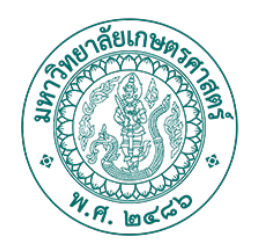

## **เอกสารแนบท้าย 1**

## คำอธิบายวิธีการตรวจสอบความน่าเชื่อถือ **ของเอกสารดิจิทัลที่ออกโดยมหาวิทยาลัยเกษตรศาสตรD**

**Appendix 1**

**Guidelines on Authentic Verification of Kasetsart University Digital Documents** 

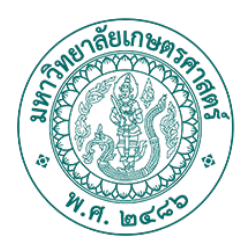

## ้วิธีการตรวจสอบความน่าเชื่อถือของเอกสารดิจิทัลที่ออกโดยมหาวิทยาลัยเกษตรศาสตร์

เอกสารดิจิทัลฉบับนี้จัดทำขึ้นเฉพาะสำหรับเจ้าของข้อมูลการศึกษาที่ระบุไว้ในเอกสาร ผู้ที่สามารถใช้ข้อมูลใน เอกสารฉบับนี้ได้ คือ เจ้าของข้อมูลการศึกษาและผู้ที่ได้รับเอกสารฉบับนี้โดยตรงจากเจ้าของข้อมูลการศึกษาเท่านั้น เนื่องจากถือว่าได้รับความยินยอมจากเจ้าของข้อมูลส่วนบุคคล (Data Subject) ตามกฎหมายเรียบร้อยแล้ว แต่ไม่อนุญาต ให้ผู้ได้รับเอกสารฉบับนี้ทำสำเนาเอกสาร ส่งต่อ โอน หรือเปิดเผยข้อมูลบนเอกสารฉบับนี้ให้บุคคลหรือหน่วยงานอื่นเว้น แต่ได้รับอนุญาตหรือได้รับการร้องขอเป็นลายลักษณ์อักษรจากเจ้าของข้อมูลการศึกษาตามกฎหมายคุ้มครองข้อมูลส่วน บุคคล

เอกสารดิจิทัลของมหาวิทยาลัยเกษตรศาสตร์ เช่น ใบรายงานคะแนน ใบรับรองสถานะทางการศึกษา และ เอกสารดิจิทัลอื่น ๆ มีการลงลายมือชื่ออิเล็กทรอนิกส์ตามวิธีสากล และมีคุณสมบัติพิเศษบางอย่างเพิ่มลงไปในเอกสารตาม ข้อกำหนดของรัฐบาลไทย โดยวิธีการตรวจสอบความถูกต้องของเอกสาร มี 3 วิธี ดังนี้

1. ตรวจสอบด้วยโปรแกรม Adobe Acrobat® หรือ Adobe Reader® รุ่นใหม่ วิธีนี้เป็นวิธีสากลที่สามารถ ตรวจสอบเอกสารดิจิทัลที่มีการลงลายมือชื่อ โดยโปรแกรมจะแสดงสัญลักษณ\_แถบริบบิ้นสีน้ำเงิน (Blue Ribbon) ที่ ด้านบนของเอกสาร (ดังภาพที่ 1) และมีข้อความแสดงว่า เอกสารฉบับนี้ได้รับการรับรองโดยมหาวิทยาลัยเกษตรศาสตร์ (Kasetsart University) โดยใช้ใบรับรองอิเล็กทรอนิกส์ของบริษัท อินเทอร์เน็ตประเทศไทย จำกัด (มหาชน) (INET) ซึ่ง สัญลักษณ์แถบริบบิ้นสีน้ำเงินเป็นหลักประกันว่าใบรับรองอิเล็กทรอนิกส์ของเอกสารฉบับนี้ถูกต้อง เป็นเอกสารฉบับจริง และเนื้อหาของเอกสารไม่ถูกแก้ไขหรือเปลี่ยนแปลง

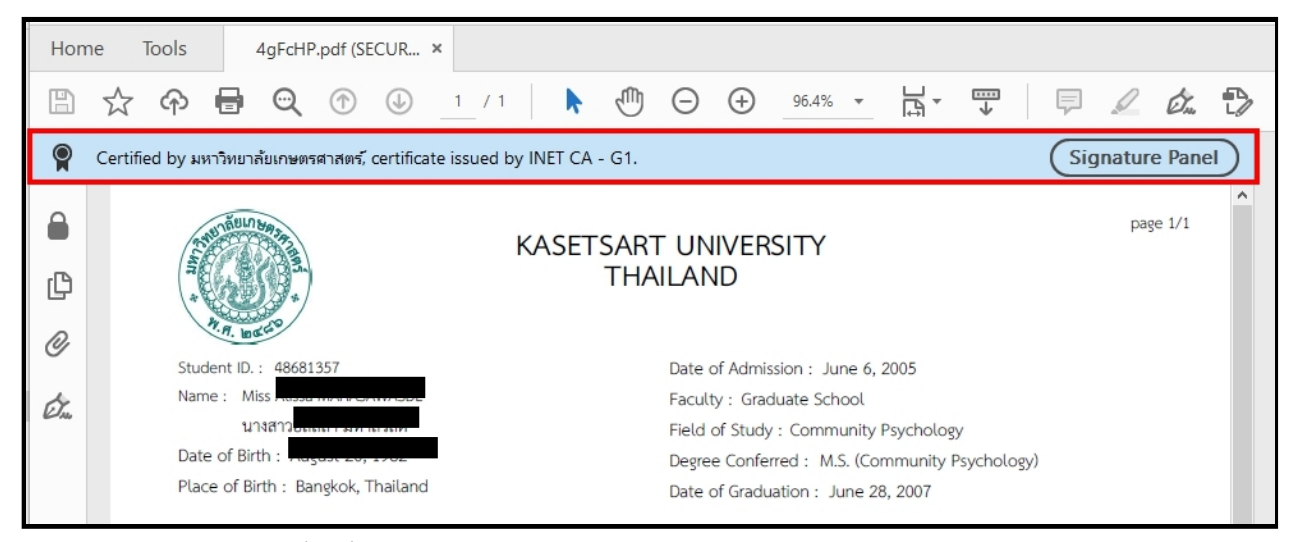

**ภาพที่ 1** ภาพแสดงแถบริบบิ้นสีน้ำเงิน (Blue Ribbon) สำหรับเอกสารที่มีความน่าเชื่อถือ (ออกโดยมหาวิทยาลัยเกษตรศาสตร์ จริงและไม่มีการถูกแก้ไข)

2. ตรวจสอบผ่านเว็บไซต์ของสำนักงานพัฒนารัฐบาลดิจิทัล โดยการอัปโหลดไฟล์เอกสารดิจิทัลผ่านเว็บไซต์ https://edocvalidation.digitalgov.go.th/validate ซึ่งหลังจากการอัปโหลดไฟล์แล้วเว็บไซต์จะแสดงรายการที่ ิตรวจสอบแล้วผ่านพร้อมสัญลักษณ์เครื่องหมายถูกสีเขียว (ดังภาพที่ 2) วิธีการตรวจสอบด้วยวิธีนี้สามารถใช้ตรวจสอบ เอกสารสำคัญทางการศึกษา (Digital Transcript) ของทุกสถานศึกษาที่ได้มีการผลิตเอกสารตามข้อกำหนดของกระทรวงฯ

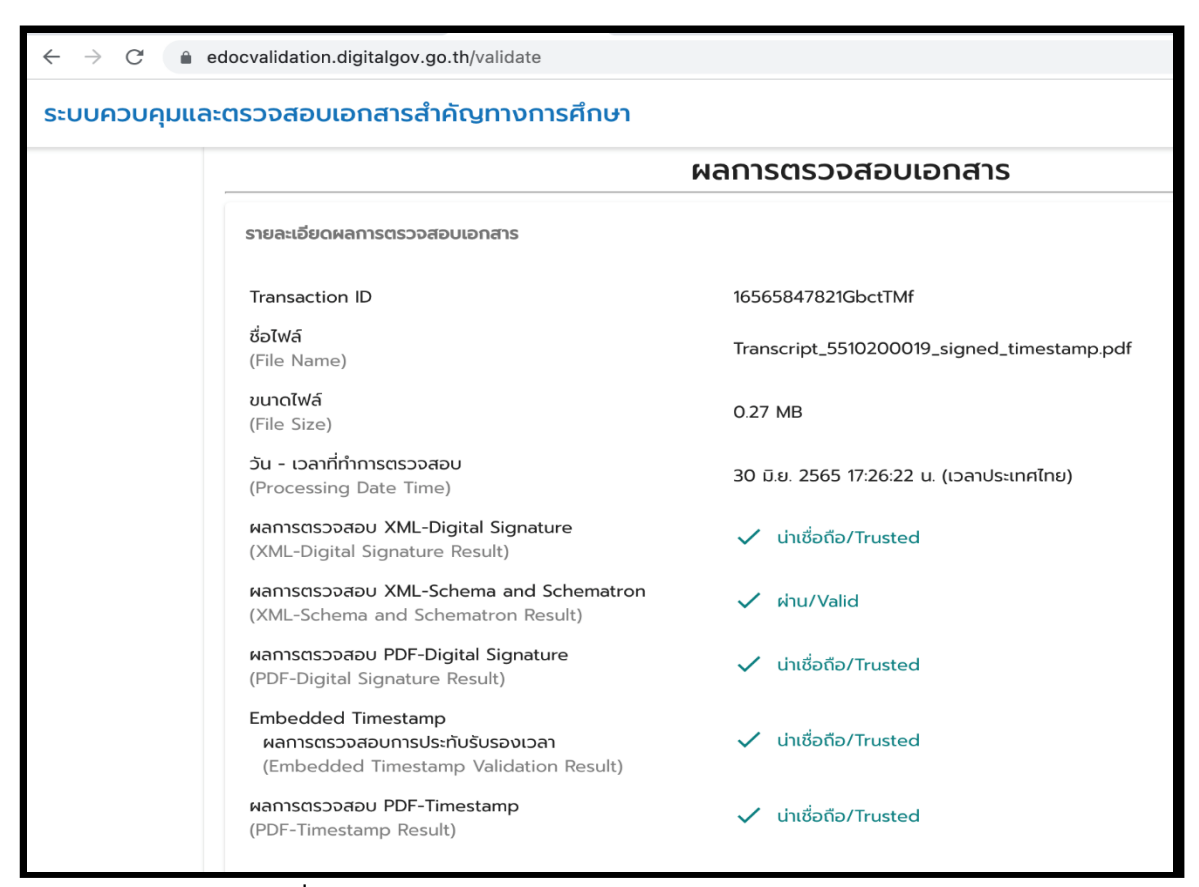

 $\,$  **ภาพที่ 2** ผลการตรวจสอบผ่านเว็บไซด์ของสำนักงานพัฒนารัฐบาลดิจิทัล

3. ตรวจสอบด้วยการสแกน QR Code ที่อยู่ท้ายเอกสาร (ดังภาพที่ 3) หรือตรวจสอบผ่านเว็บไซด์เอกสารดิจิทัล ของมหาวิทยาลัยเกษตรศาสตร์ <u>https://verify.ku.ac.th</u> โดยจะต้องกรอกรหัสผ่านที่ได้จากเจ้าของข้อมูล เอกสารใน ้รูปแบบ PDF จะปรากฏขึ้น ซึ่งเป็นเอกสารที่ได้จากฐานข้อมูลของมหาวิทยาลัยโดยตรง

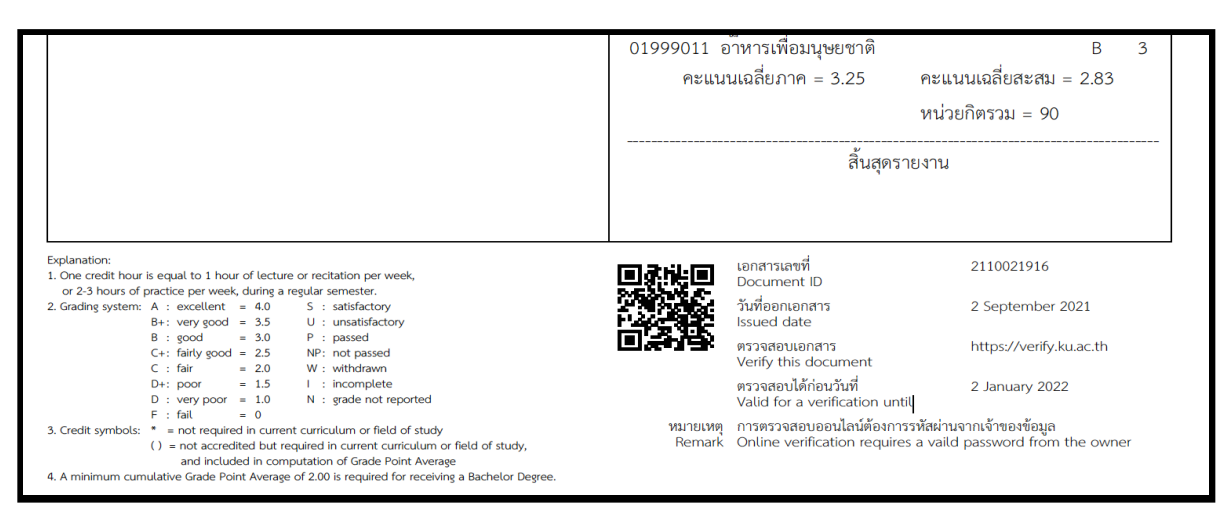

 $\,$ **ภาพที่ 3** ตัวอย่าง QR Code ที่อยู่แนบท้ายเอกสารของมหาวิทยาลยเกษตรศาสตร์

หากต้องการทราบถึงวิธีการใช้งาน และวิธีการตรวจสอบความน่าเชื่อถือของเอกสารดิจิทัลต่าง ๆ มหาวิทยาลัยเกษตรศาสตร์เพิ่มเติม สามารถเข้าชมคลิปและศึกษารายละเอียดได้ที่ https://registrar.ku.ac.th/kudd หรือสแกน QR Code ด้านล่าง

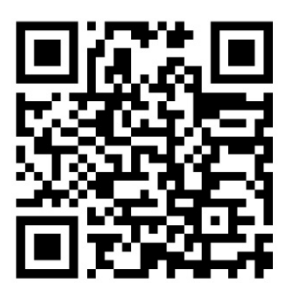

้สำนักบริหารการศึกษา มหาวิทยาลัยเกษตรศาสตร์

50 ถนนงามวงศ์วาน แขวงลาดยาว เขตจตุจักร กรุงเทพฯ 10900 โทรศัพท์ : +66 2118 0100 โทรสาร : +66 2118 0116 อีเมล: registrar@ku.ac.th

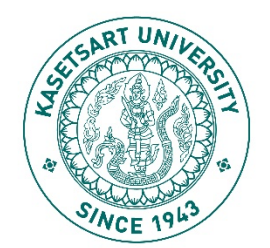

## **Guidelines on Authentic Verification of digital Documents Issued by Kasetsart University**

This digital document is issued exclusively for the person whose educational information is mentioned on the document. Only the owner of the educational information and person who directly received this digital document from the owner is permitted to make use of the data listed on this document. It is considered that they have already legally obtained the consent from the data subject. However, they are not allowed to make a copy of the document, transfer or disclose the information to another person or entity unless receive the written authorization from the data subject in accordance with the Personal Data Protection Act.

Digital documents issued by Kasetsart University such as Transcript, Certificate of Student Status and other digital documents contain not only the electronic signature but also special qualifications according to Thai Government Requirements. There are 3 ways to verify the creditability of digital documents:

1. Verification via new and updated versions of Adobe Acrobat® or Adobe Reader® programs. This is a universal way to check the credibility of digital documents. There will be a blue ribbon bar at the top of the document (as shown in Figure 1) with the following message "This document has been certified by Kasetsart University, Certificate issued by INET CA". The blue ribbon bar guarantees that the electronic certificate of this document is valid, the document is true, and the contents onthe document have not been modified or changed.

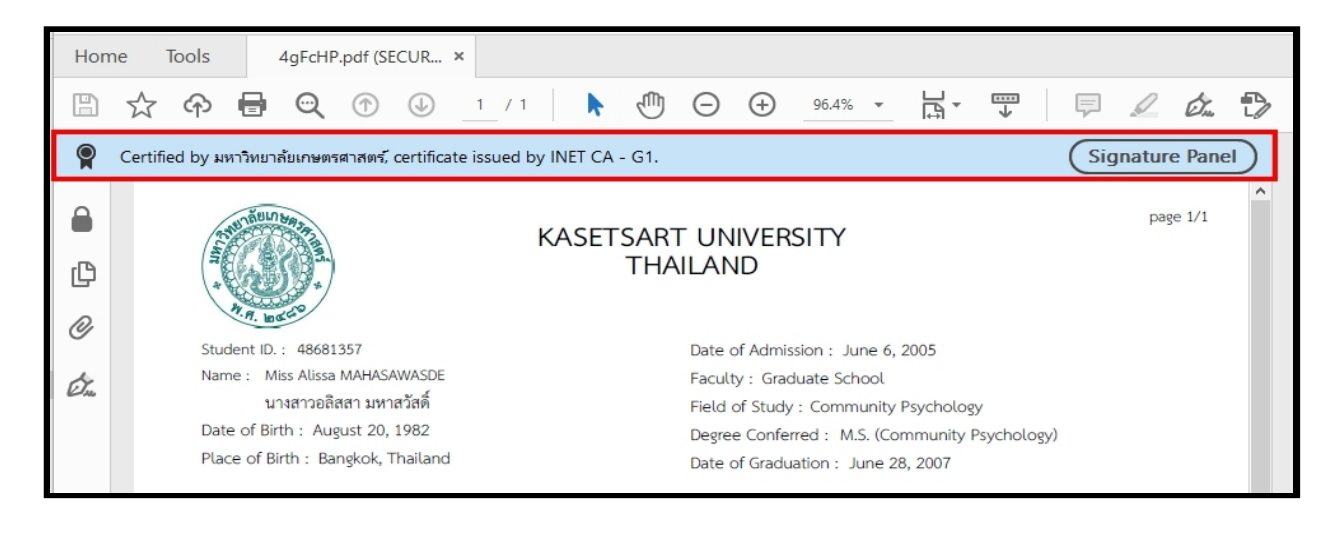

**Figure 1**: The blue ribbon at the top of the document confirms that the document is authentic.

2. Verification via Digital Government Development Agency Website by uploading digital documents to the following website (https://edocvalidation.digitalgov.go.th/validate). Trusted documents will display green tick marks (as shown in Figure 2).

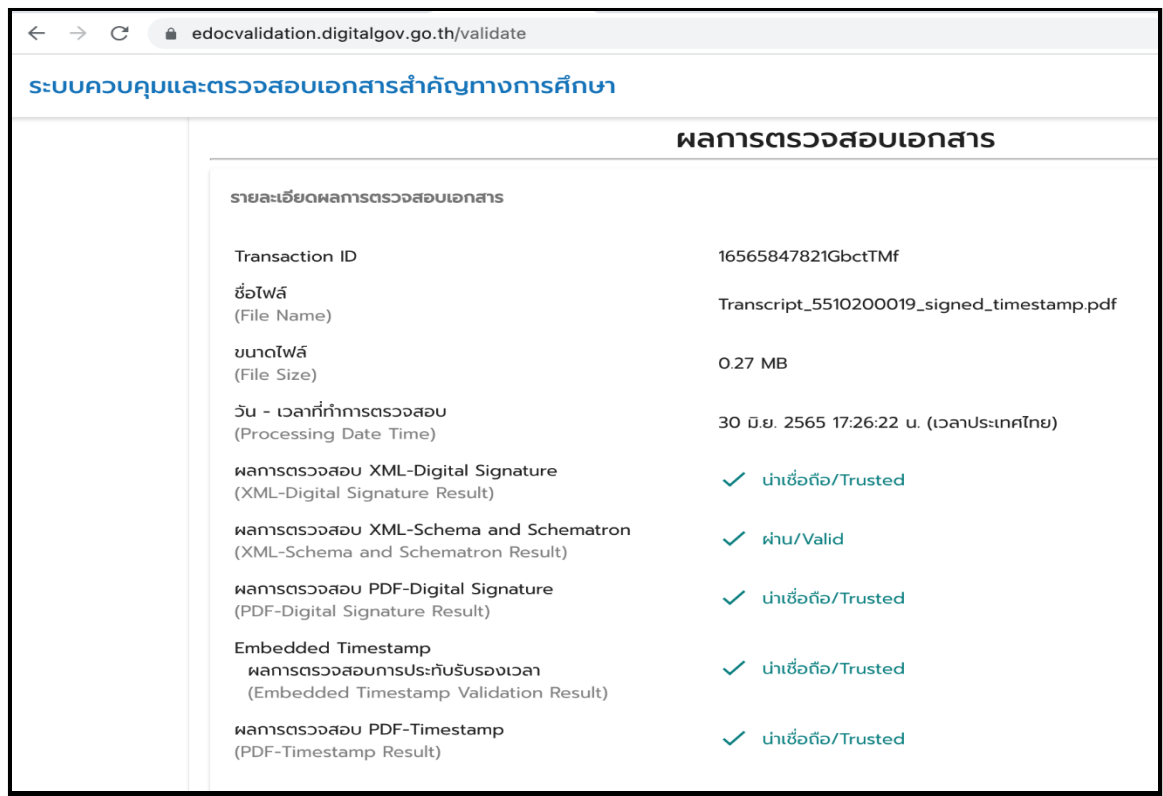

 **Figure 2** : Verification results displayed on the website of the Digital Government Development Agency

3. Verification via scanning of the QR Code on the bottom of the document (as shown in Figure 3) or via Kasetsart University's digital documentation website https://verify.ku.ac.th After filling in the password provided from the data subject of the educational information, the document in pdf file format will be displayed which is generated directly from the University database.

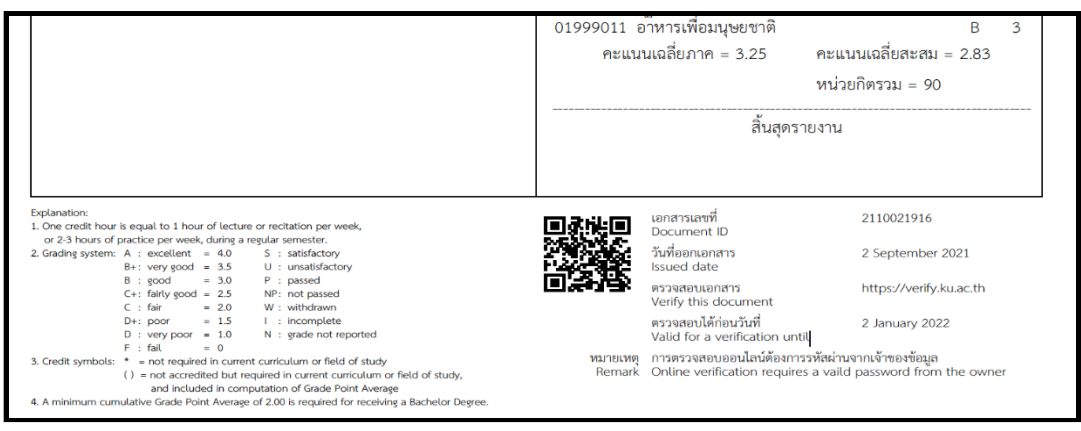

**Figure 3** : Sample of QR Code shown on the bottom of the document

For further information about how to use and verify digital documents issued by Kasetsart University, please visit https://registrar.ku.ac.th/kudd or scan the QR code below.

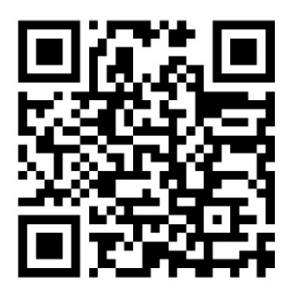

Office of Educational Administration, Kasetsart University 50 Ngamwongwan Rd, Lat Yao, Chatuchak, Bangkok 10900 **THAILAND** Phone : +66 2118 0100 Fax: +66 2118 0116 E-mail : registrar@ku.ac.th